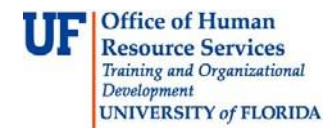

# **Assigning a Temporary Approver for myUFL Transactions**

Follow these steps to select an alternate approver for your myUFL transactions.

### Login to **myUFL**

- Open an internet browser
- Navigate to my.ufl.edu
- Click the Access myUFL button
- Enter your GatorLink username and password
- Click the Login button

## Navigation: **Nav Bar** > **Main Menu** > **Financials** > **My System Profile**

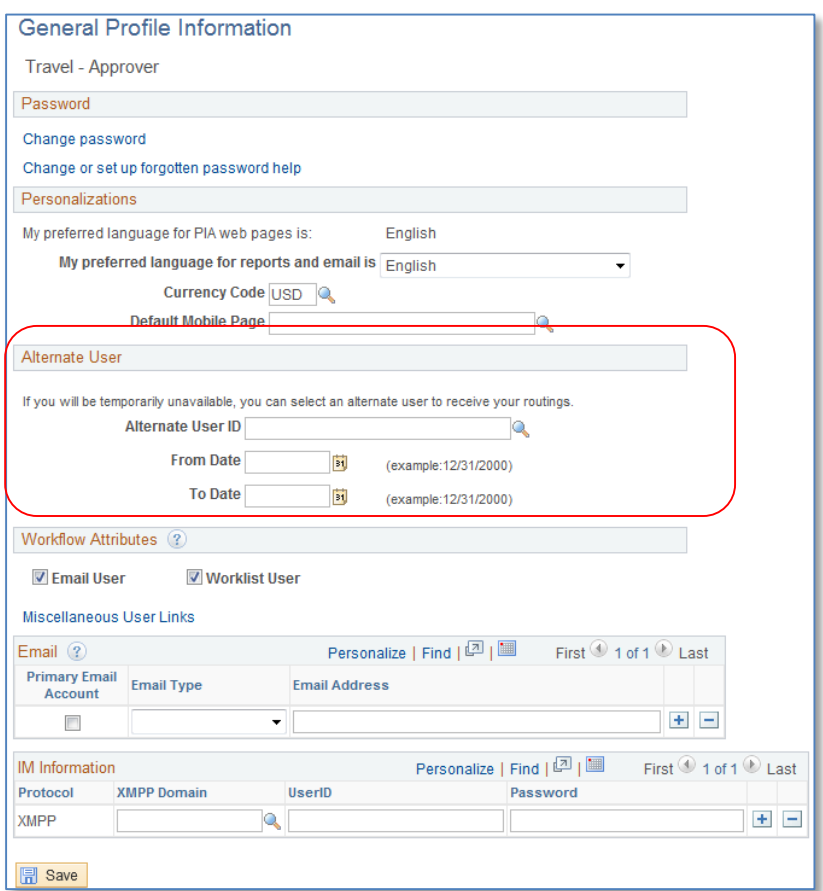

## **Alternate User**

- The Alternate User must have the UF\_EX\_MANAGER security role
- Search for or select **Alternate User ID**.
- Complete the **From Date** with the date you want the alternate approver to begin.
- Complete the **To Date** with the last day you want authorize the alternate approver.
- Click **Save**.

## If you need help with…

- Technical issues, contact the UF Help Desk at 392-HELP [or helpdesk@ufl.edu](mailto:helpdesk@ufl.edu)
- Policies and Directives, contact the Travel Office at 392-1241